Windows セットアップガイド for Windows 8.1 (DHCP)

1.すべてのアプリをクリックします。

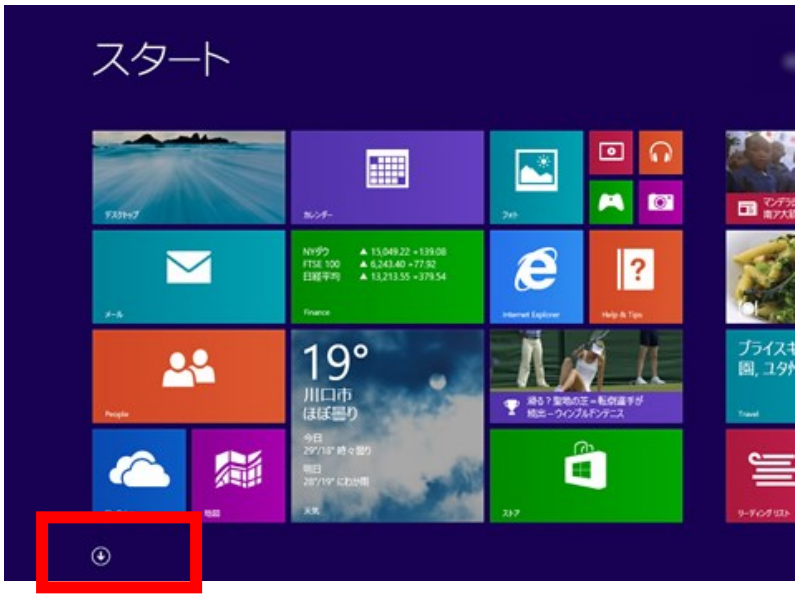

2.[コントロールパネル]をクリックします

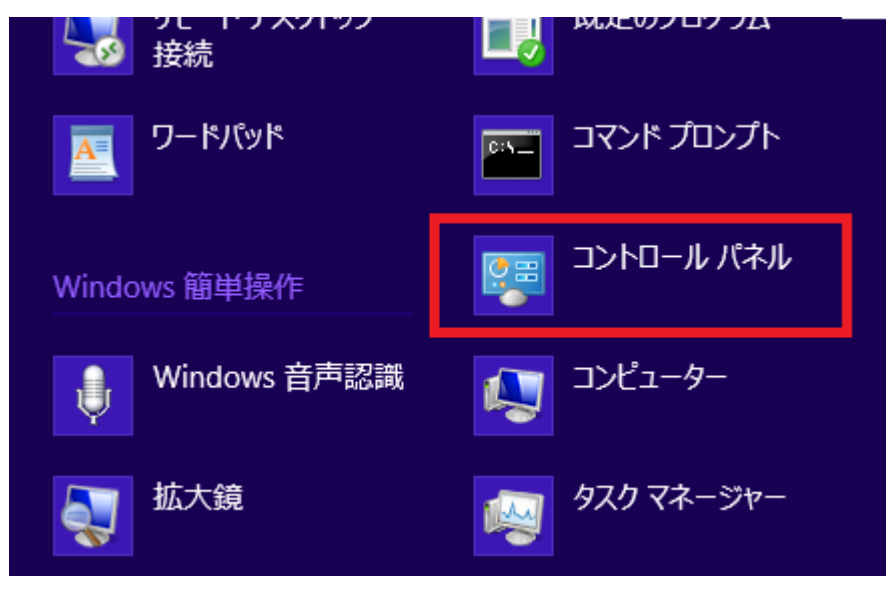

3. [ネットワークとインターネット]をクリックします

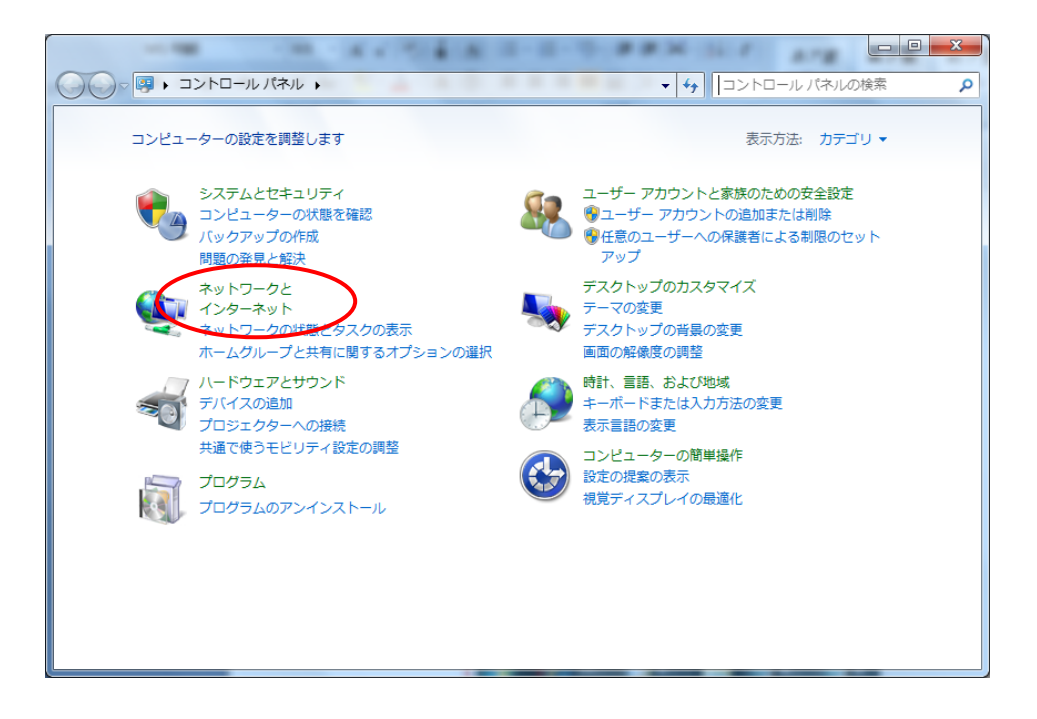

4.[ネットワークと共有センター]を開きます

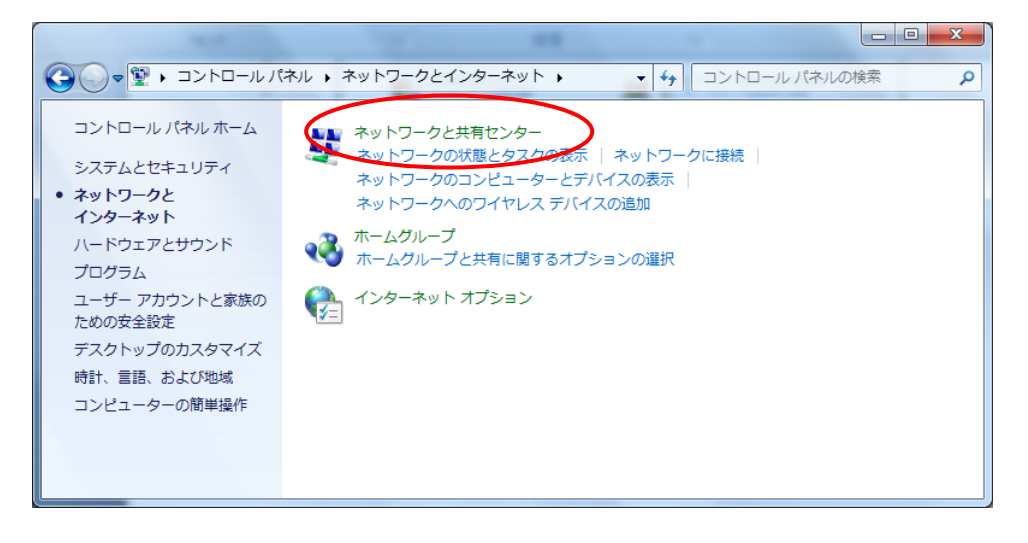

5.[アダプターの設定の変更]を開きます

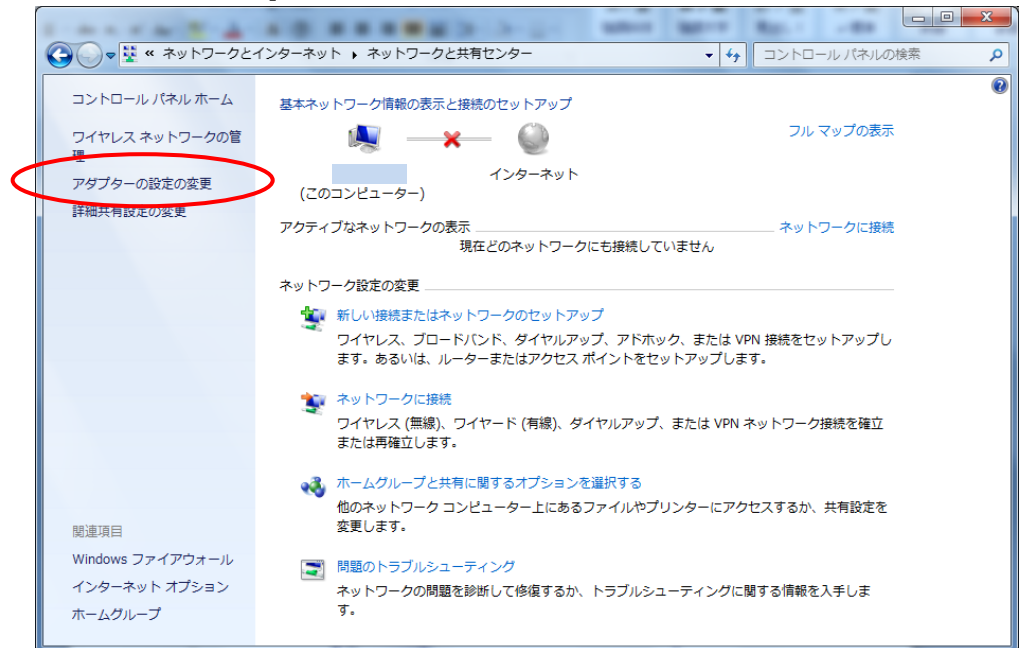

6.[ローカルエリア接続]を右クリックして[プロパティ]を選択します

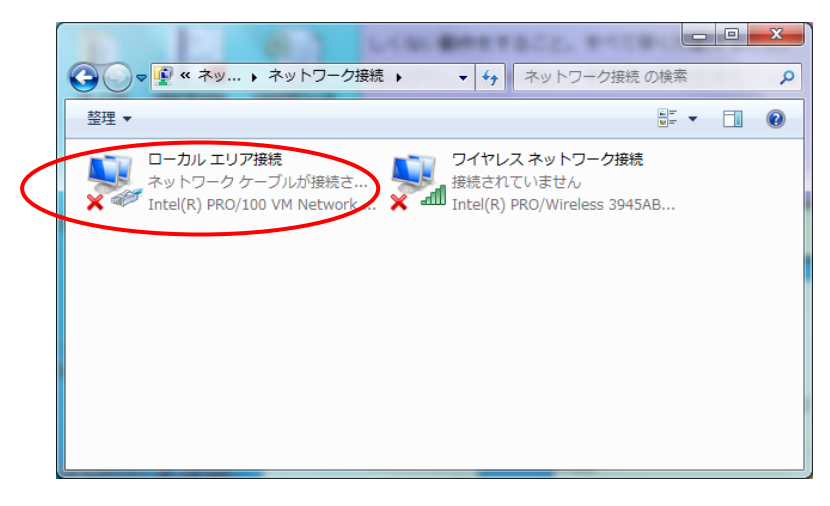

7.[インターネットプロトコルバージョン4 (TCP/IPv4)]を選択し、[プロパティ]をクリッ クします

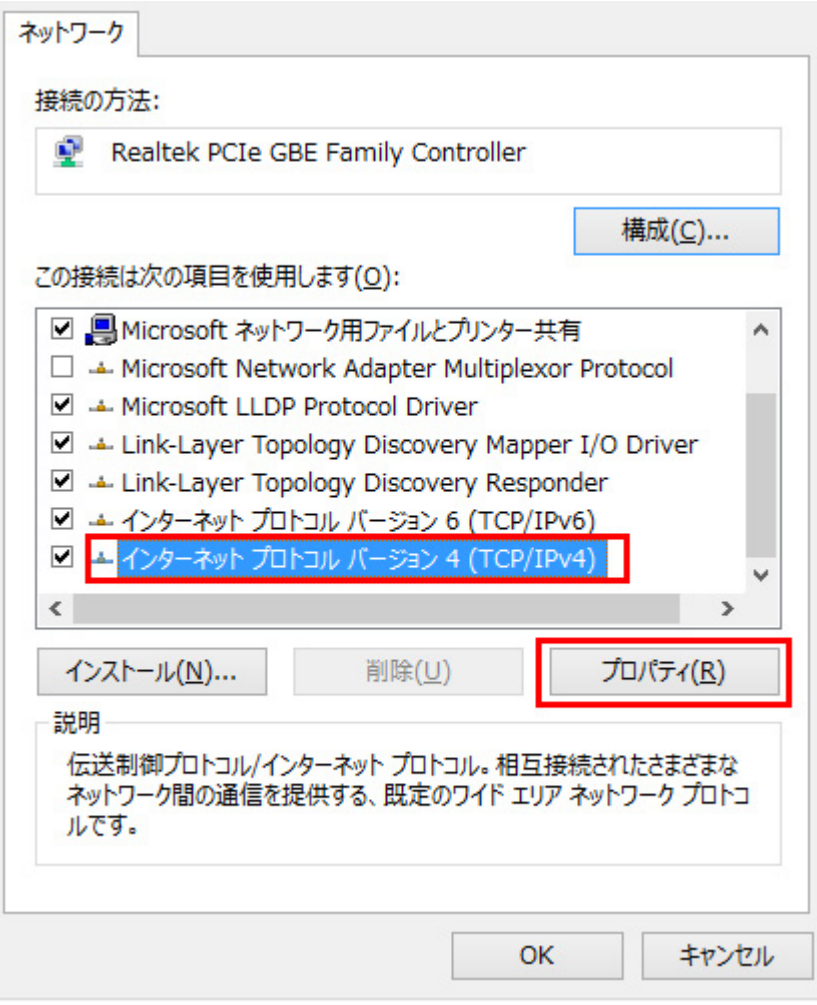

8.ウィンドウ 内の[IP アドレスを自動的に取得する(O)]と[DNS サーバーのアドレスを自 動的に取得する(B)]の 2 つの項目にチェックを入れ[OK]をクリックします

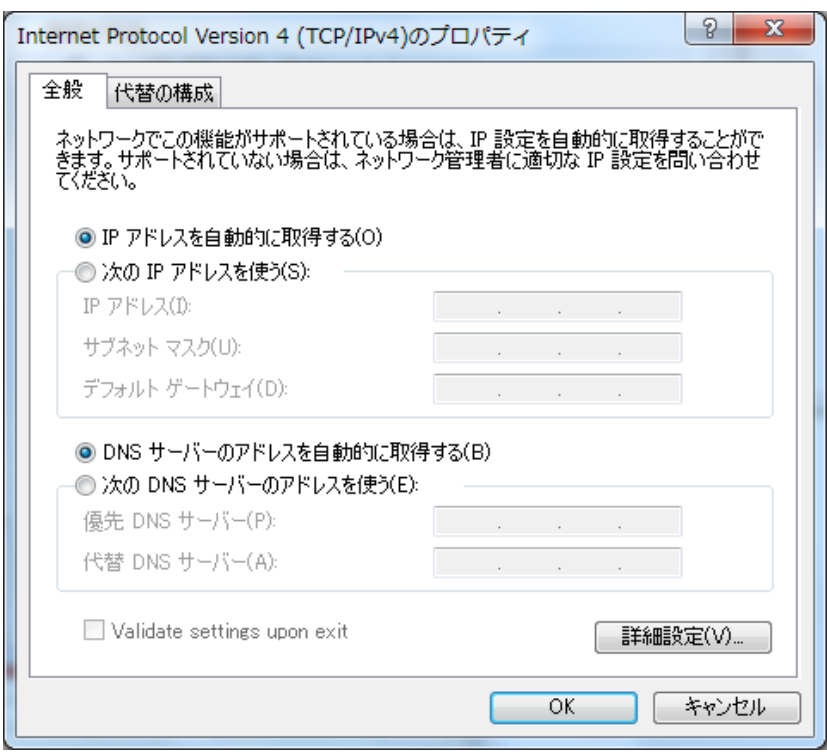